Manual de procedimientos para la Proposición Electrónica de Nombramientos

## **Tipo de Registro: Horas Extra**

Dirección de Gestión Humana

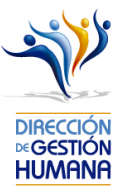

# **CONTER**<br>
Contenido

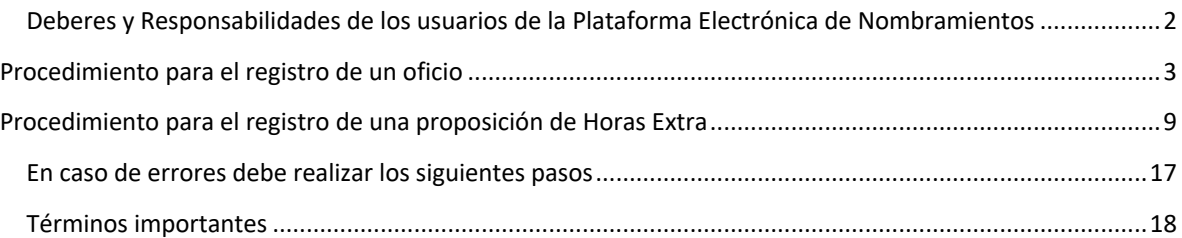

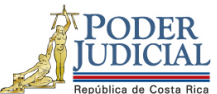

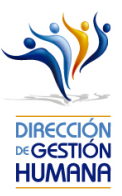

### Deberes y Responsabilidades de los usuarios de la Plataforma Electrónica de Nombramientos

Los permisos para ser registrador o aprobador en la Plataforma Electrónica de Nombramientos se solicitan al correo prop\_electronica@poder-judicial.go.cr con el formulario específico que se encuentra en el micrositio de la Unidad de Control de Procesos. Intranet/ Oficinas/ Gestión Humanapersonal/ Unidades asesoras/ Unidad de Control de Procesos, los formularios se encuentra en la parte inferior de la pantalla.

La jefatura de cada oficina destina como registrador de la PIN a una persona encargada de realizar los diferentes registros de inclusión. El perfil de registrador solamente lo puede tener una única persona por oficina. Si en la oficina se requiere de dos registradores, se debe enviar una justificación motivando ampliamente la necesidad que existe de realizar esta solicitud.

La jefatura de cada Oficina es la única que puede contar con el perfil de aprobador, y no podrá delegar esta función a ninguna persona de la oficina. Quienes tengan el perfil de aprobador deben ser personas funcionarias activas de la institución. Importante indicar que, en puestos como: Fiscales Adjuntos, Fiscales Coordinadores, Jueces Coordinadores, Administradores se considera oportuno previo análisis que puedan contar con perfil de registrador/aprobador toda vez que las funciones de sus cargos les permite contar con ese perfil bajo entera responsabilidad propia.

Si el registrador o el aprobador de la oficina deben ser sustituidos, se debe enviar a la cuenta de Proposición Electrónica de Nombramientos el formulario con los datos del nuevo registrador o aprobador, con el fin de otorgarle los permisos; y dejar sin efecto los permisos del registrador o aprobador anterior, por el tiempo indicado en el formulario. La persona sustituta no tendrá responsabilidad alguna sobre los movimientos de personal que no se hayan ingresado y/o aprobado antes de su entrada al puesto.

El uso de la clave para ingreso a la Plataforma Electrónica de Nombramientos es personal, no se debe compartir con nadie al ser información confidencial. Se recomienda tanto registrador como aprobador ingresar desde su computadora personal.

Otro punto importante es que cuando se ingresa un registro, existe un campo de observaciones, donde cada oficina debe llenar con información relevante con respecto a la proposición que se está ingresando en caso de que existiera, esto para que quede constancia que todo está correcto.

Es responsabilidad de la persona registradora y aprobadora conocer y acatar los lineamientos establecidos en el plan de vacaciones vigente y tener en cuenta los plazos de calendario de proposiciones para evitar atrasos o pagos indebidos al personal judicial. Así como el conocimiento e implicaciones que tiene la declaración jurada que está en la PIN al momento de realizar la aprobación de los nombramientos.

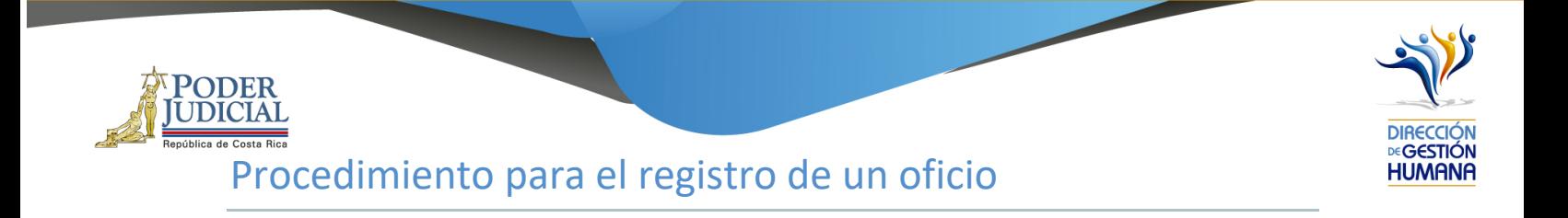

1. En "Menú Principal" abrir la opción PIN 2.0 y luego marcar "Oficios", se mostrará la pantalla de "Mantenimiento de Oficios"

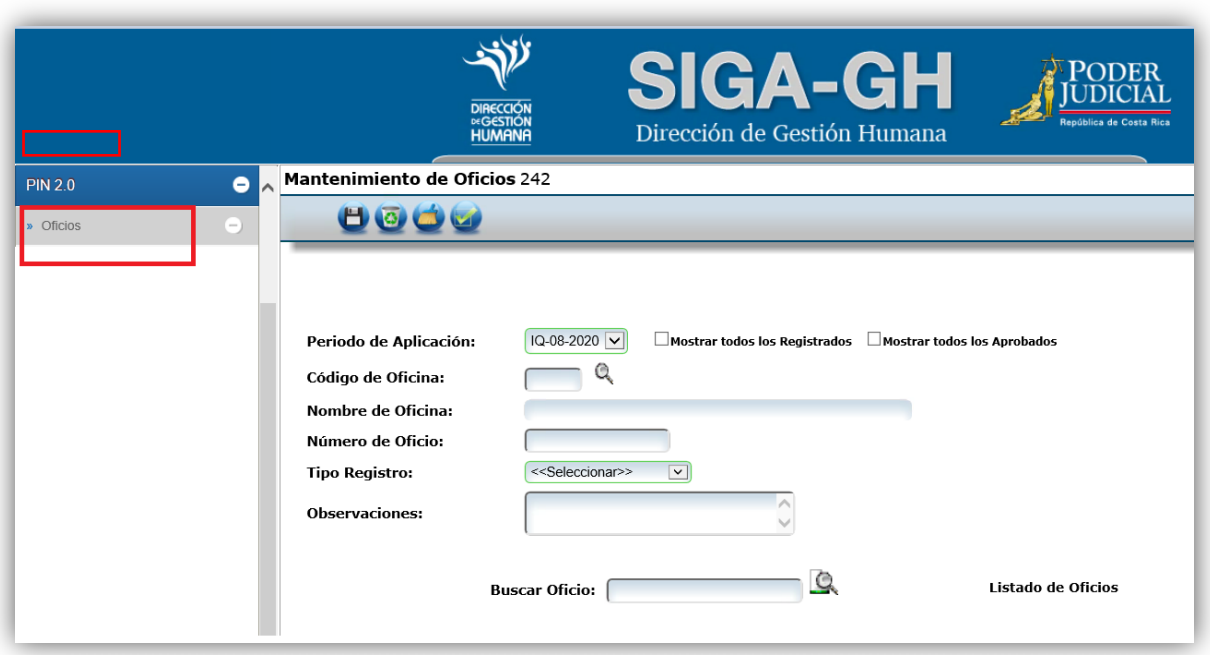

2. Para crear un oficio el usuario registrador debe seleccionar el código de oficina presupuestaria a la cual pertenecen los puestos de las proposiciones que va a realizar, dicho código puede ser digitado por el usuario o seleccionado en la opción de la búsqueda en la lupita en caso de desconocimiento.

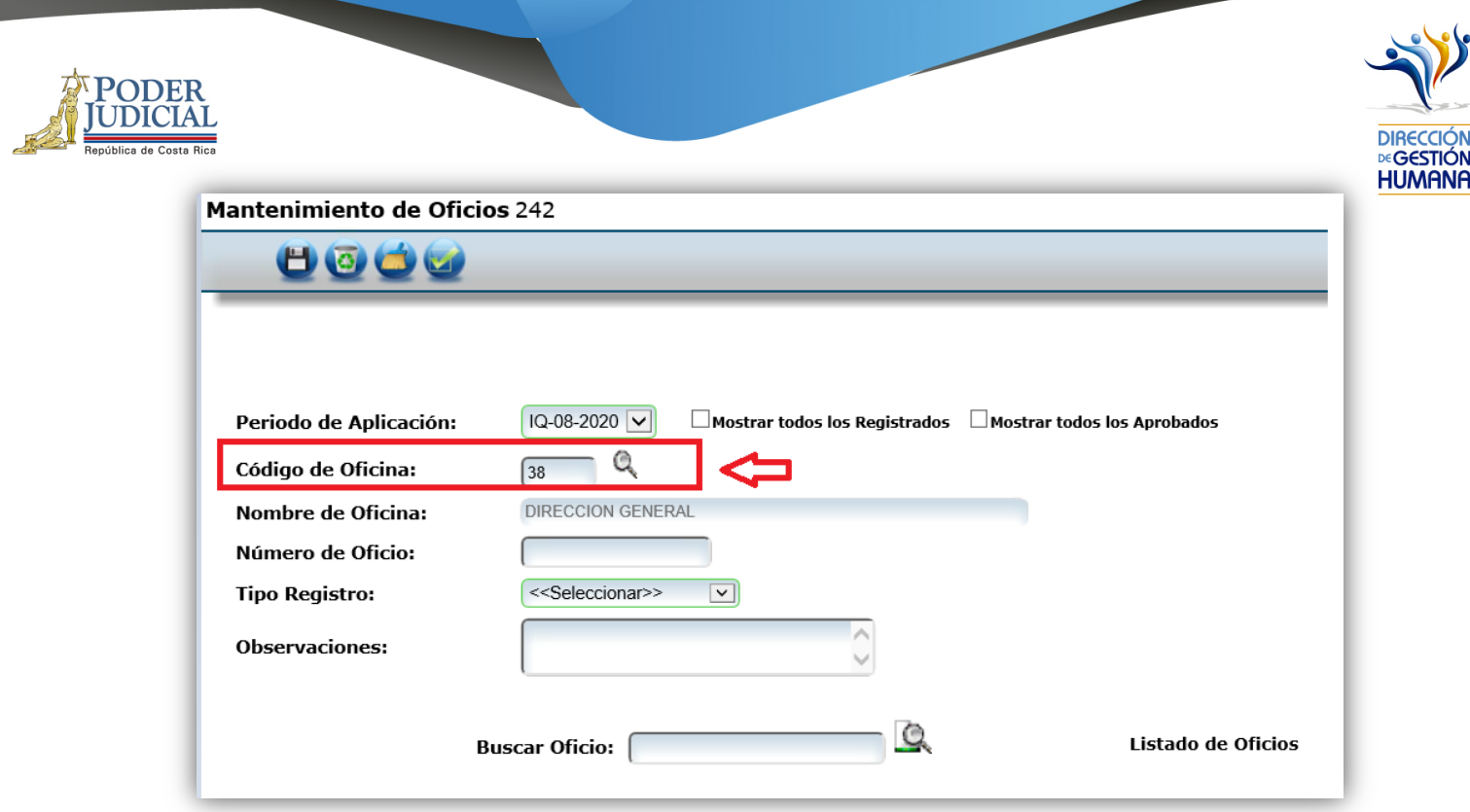

3. Digitar el número de oficio, el cual debe tener el siguiente formato:

**Consecutivo - Iniciales de la Oficina - Año**

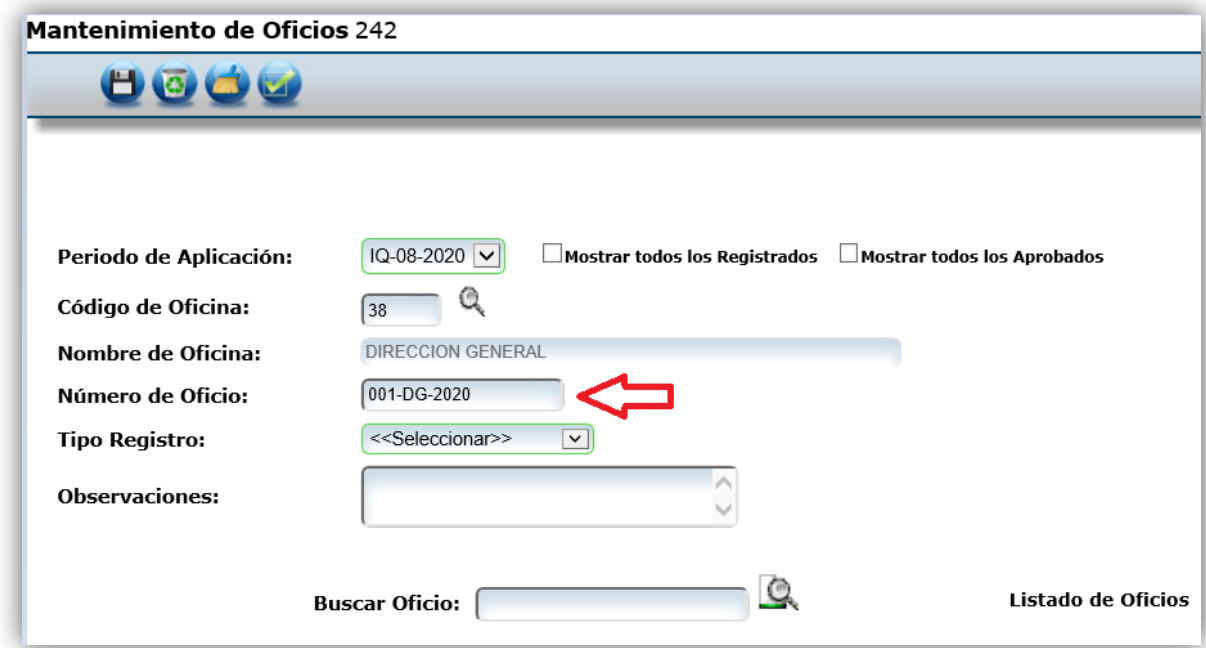

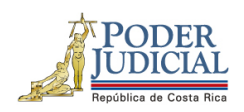

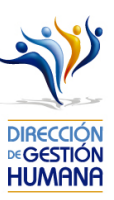

4. Se debe escoger el "Tipo de Registro": Hora Extra

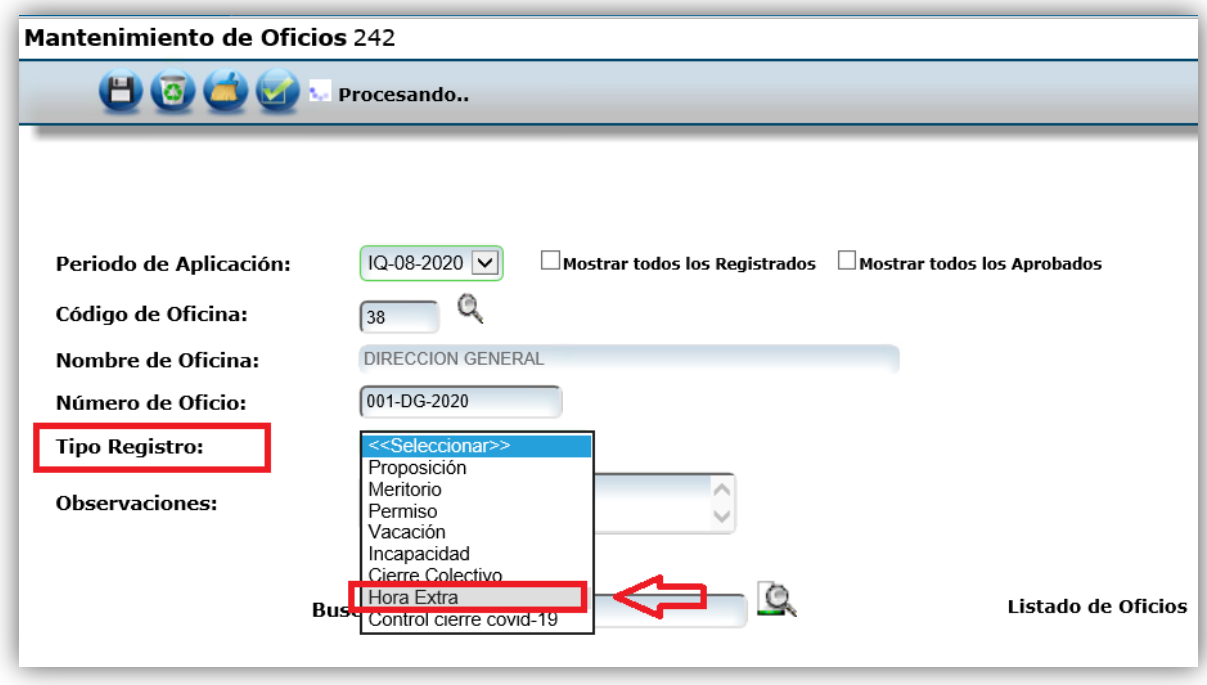

5. El usuario registrador puede utilizar el espacio de observaciones para agregar cualquier característica al oficio que considere necesaria a modo de guía para la oficina.

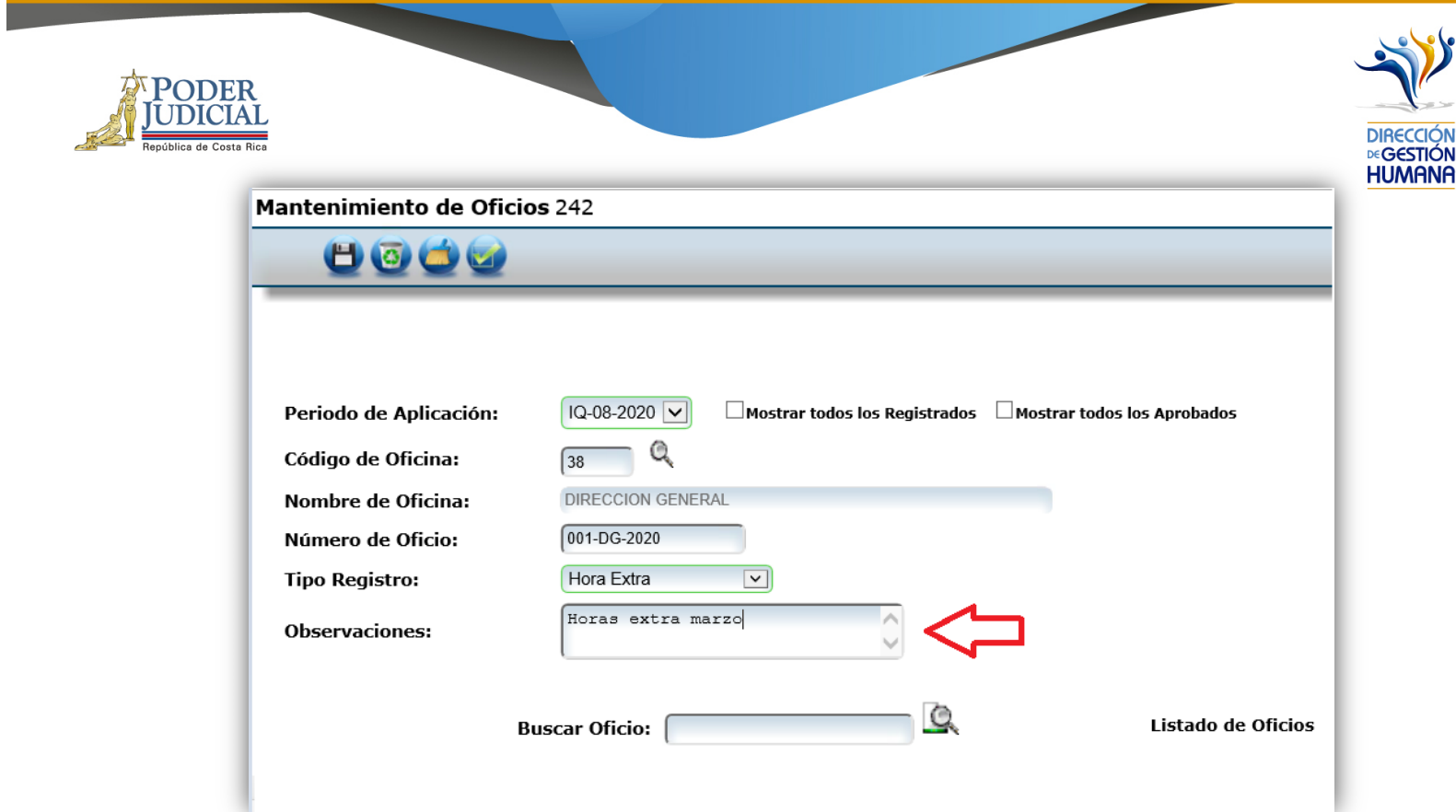

6. Finalmente se debe dar clic al botón guardar.

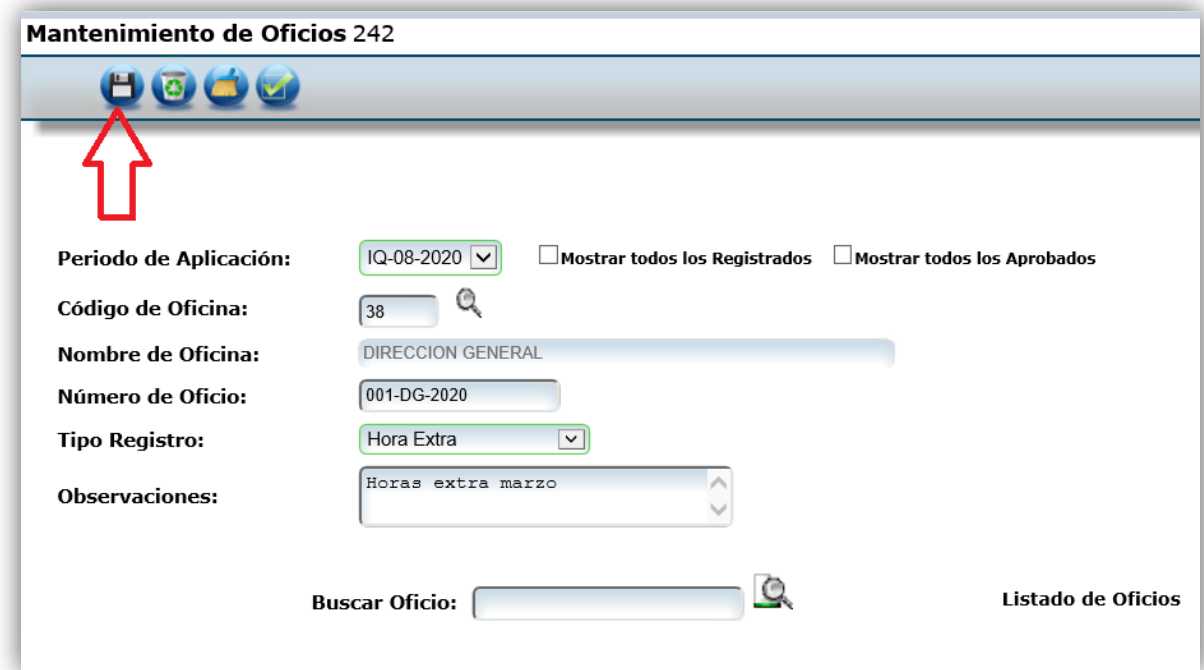

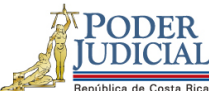

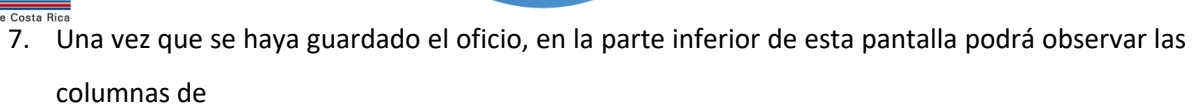

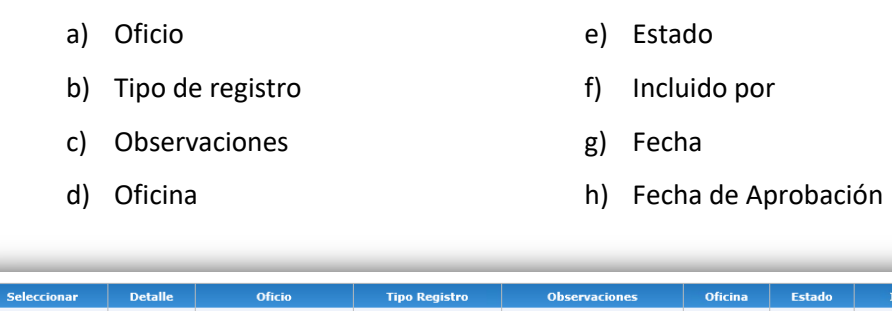

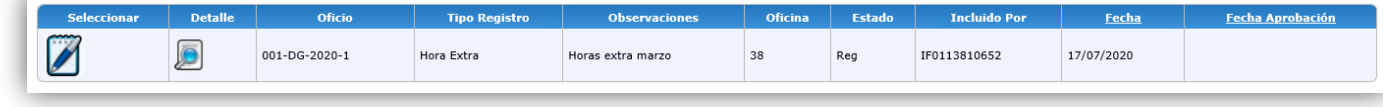

Dirección<br>**Dirección**<br>Humana

8. Seguidamente se debe seleccionar en el listado de oficios, el oficio de horas extras y dar clic en

la opción "DETALLE" para ingresar al listado de proposiciones.

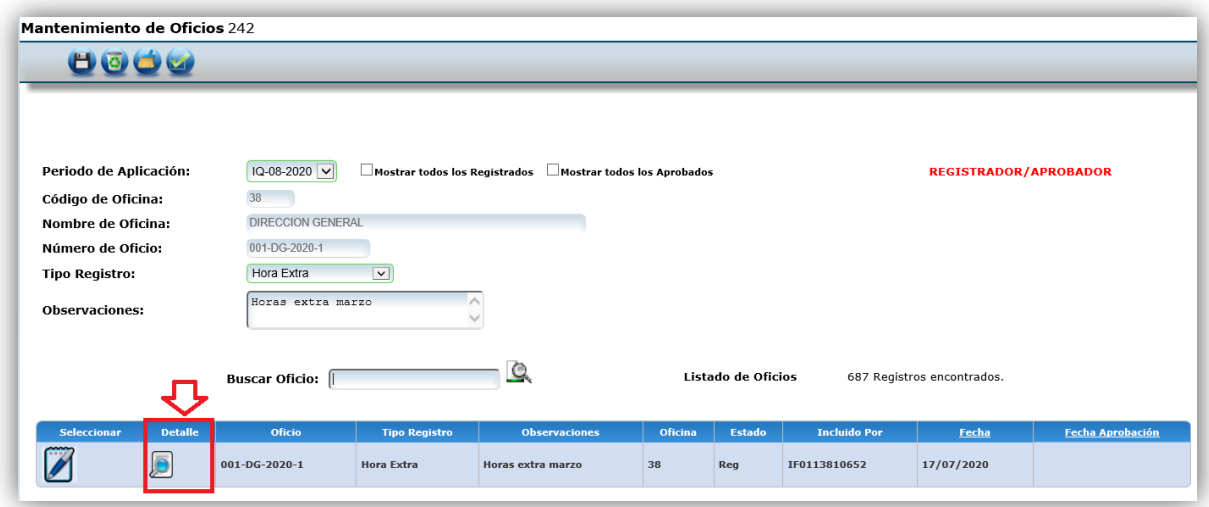

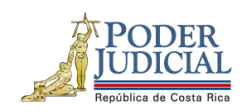

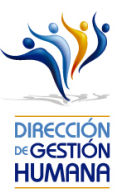

9. Ya dentro del oficio, en el listado de proposiciones se debe de seleccionar la opción "Nuevo" para crear un registro de horas extras.

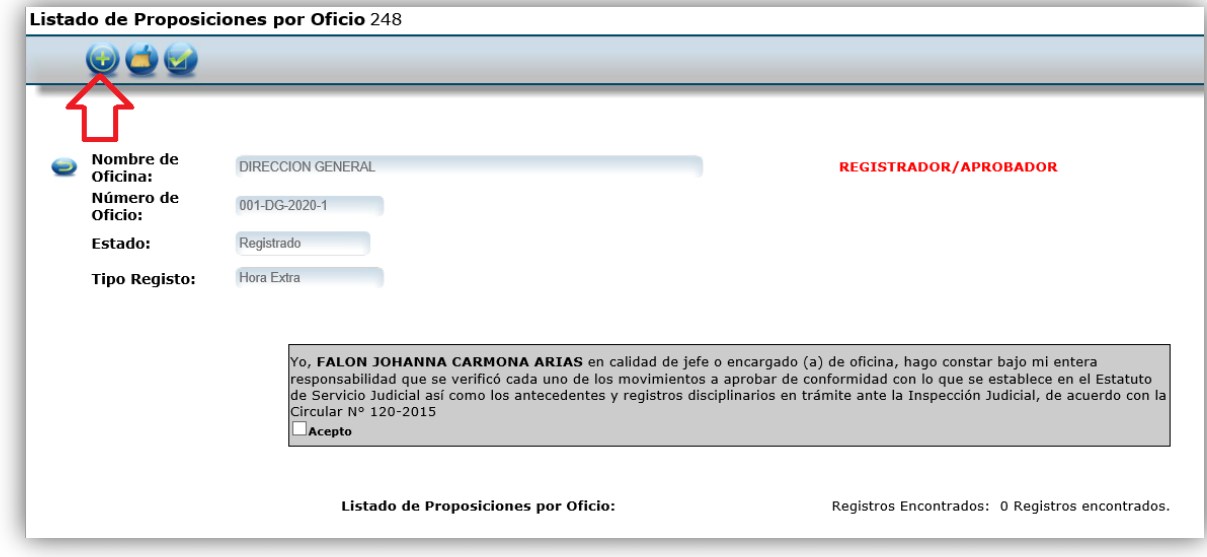

10. En caso de requerir volver a la pantalla anterior, debajo del título "Listado de proposiciones

8

por oficio" se encuentra el botón que permite volver a la pantalla anterior de los oficios.

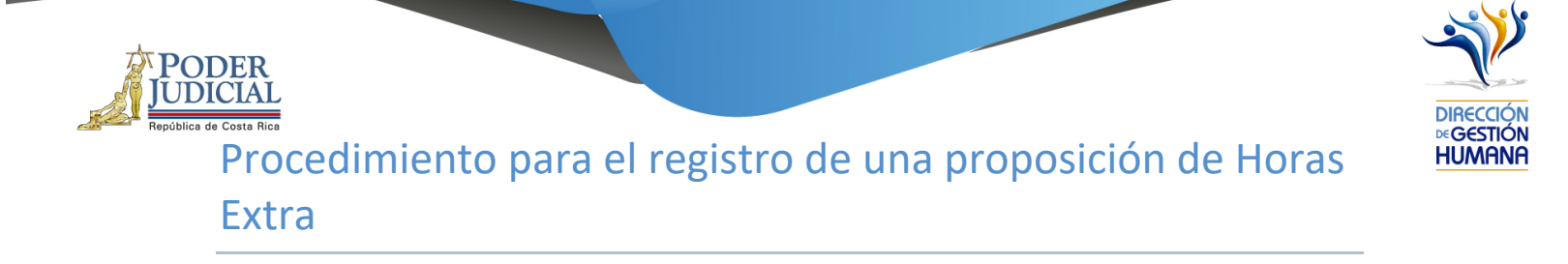

1. Para el registro de horas extra se debe haber seleccionado la opción del menú "Tipo de Registro" de horas extra (punto 4 de apartado anterior), la pantalla que se muestra es la siguiente:

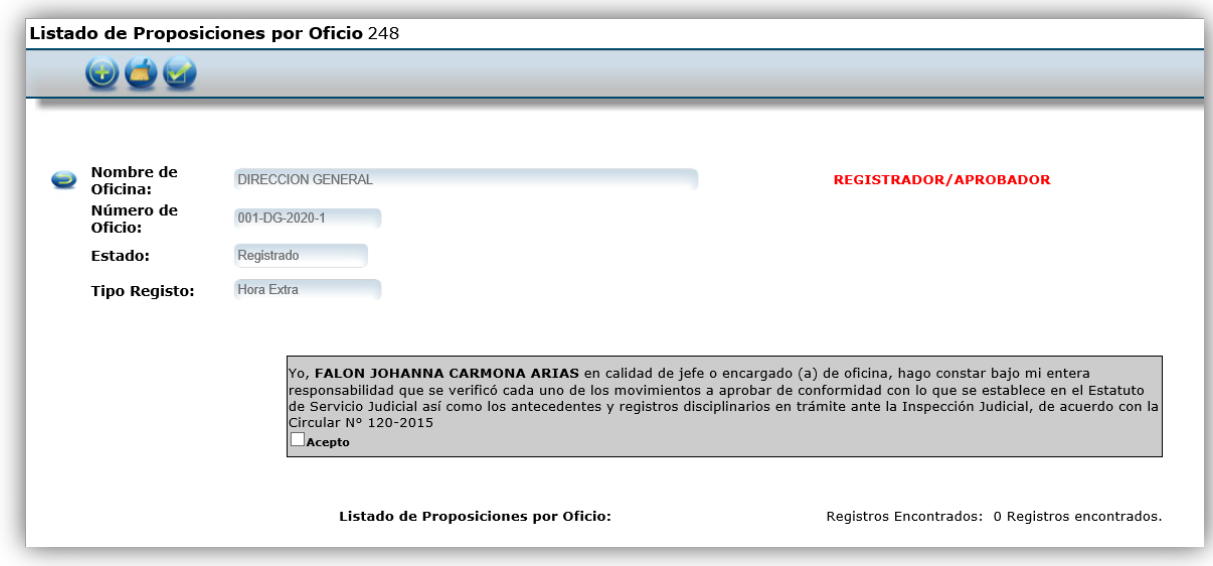

2. Posteriormente debe marcar la opción con el signo de más (+) como se muestra en la imagen.

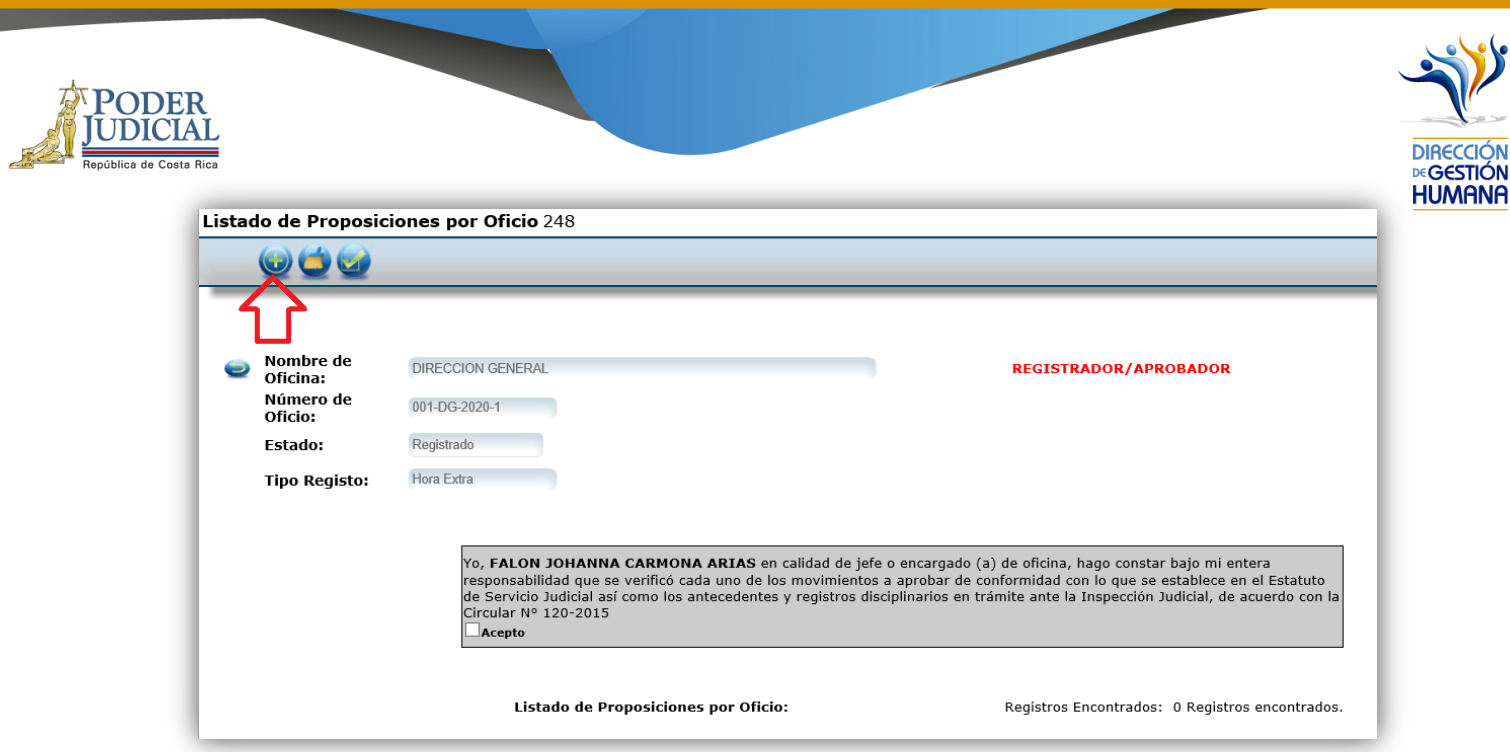

3. A continuación, se presenta el formulario, debe ingresar solamente el número de de cédula, la información de los campos inferiores se auto completará

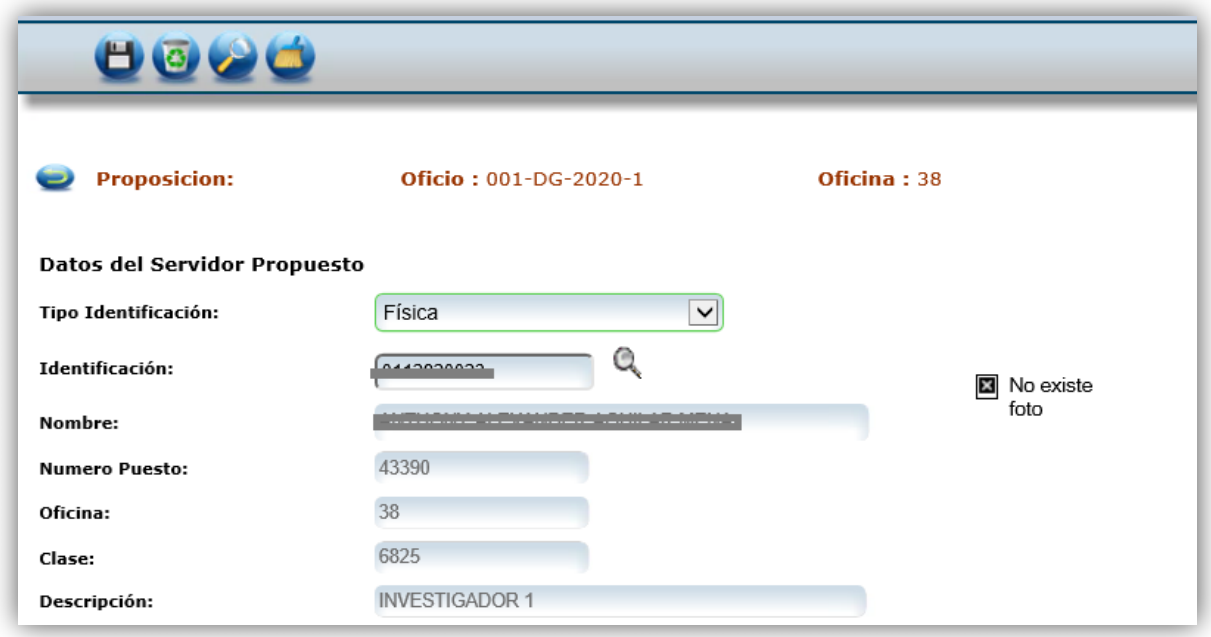

4. En el espacio de fecha se debe indicar la fecha en la que laboró las horas extra

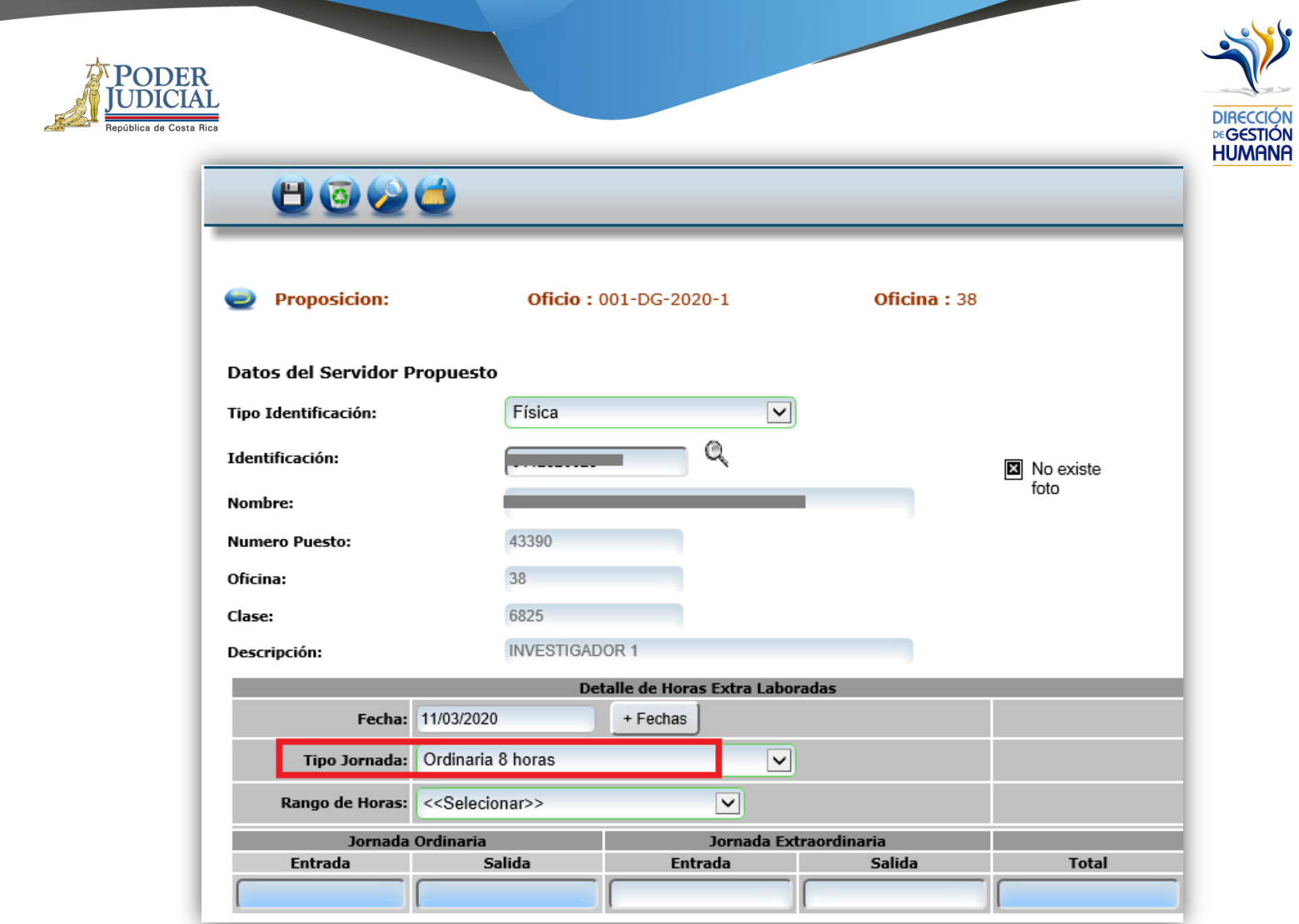

5. De manera predeterminada el sistema mostrará los tipos de jornada a los que el servidor tiene acceso, según el perfil predeterminado.

El usuario debe seleccionar el tipo de jornada según corresponda al horario en que labora

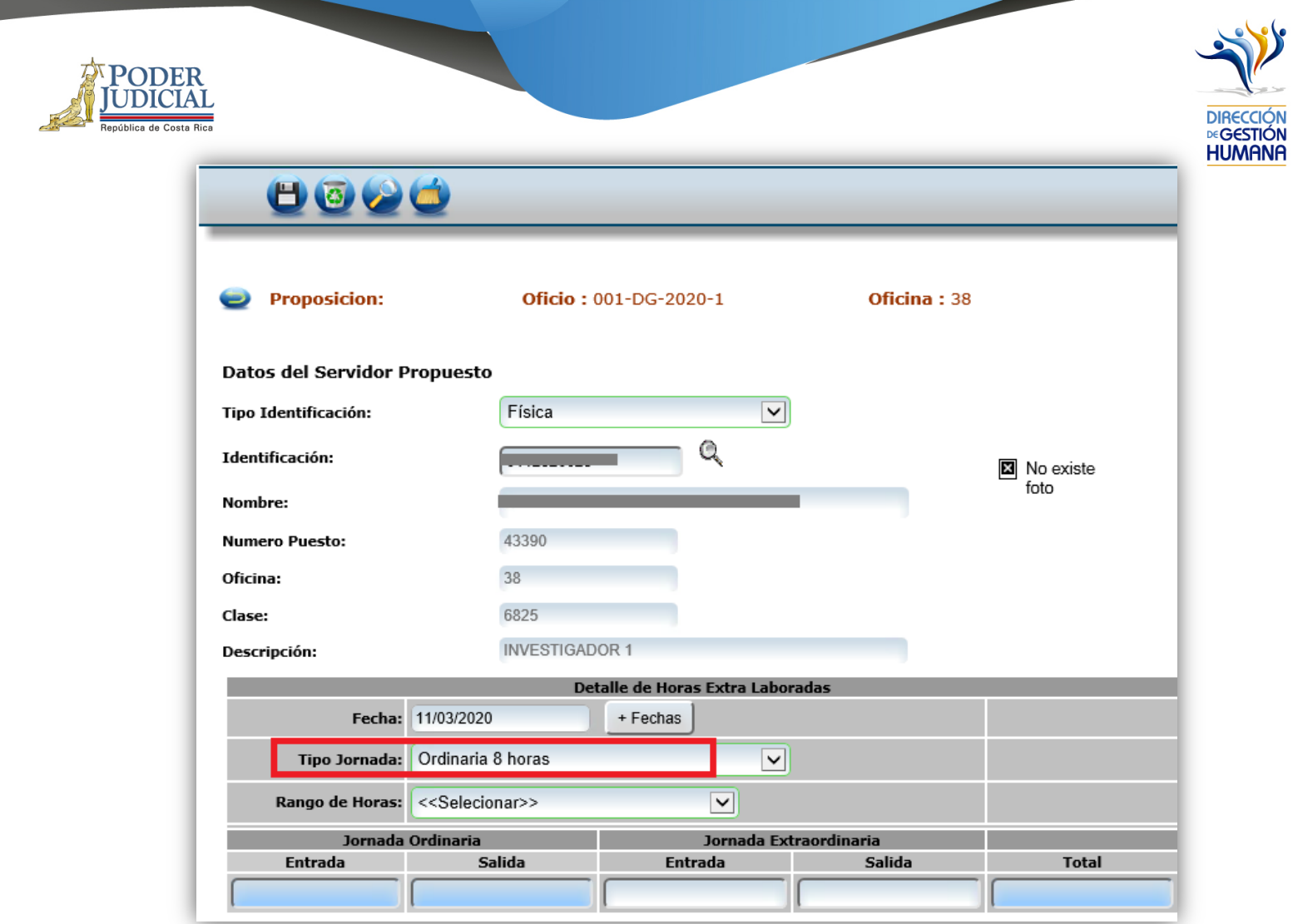

6. Seguidamente deberá seleccionar el rango de horas al que corresponde su jornada (horario que laboró ordinariamente el día que esta cobrando).

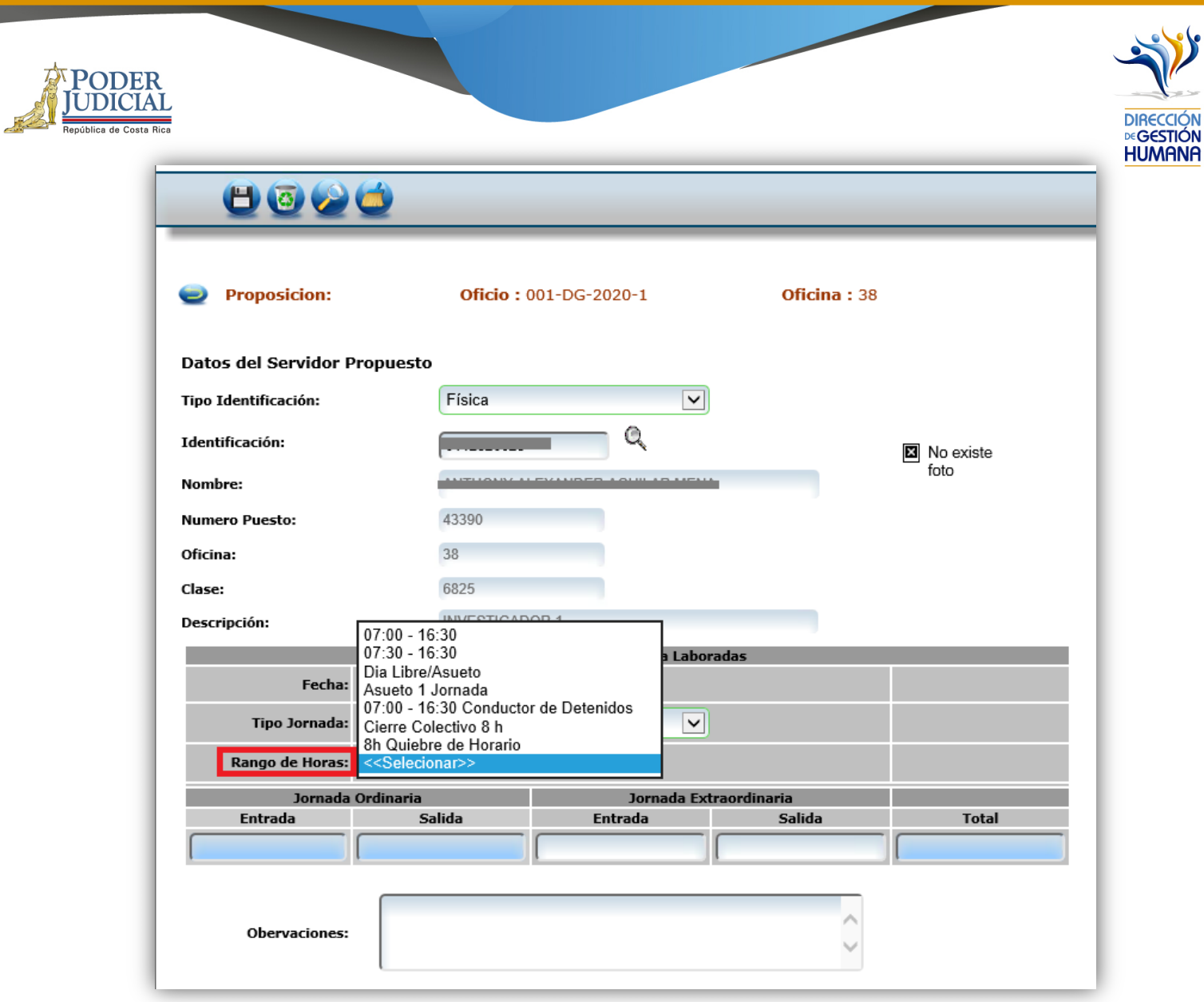

En caso de que ese día fuese libre, debe seleccionar el rango de horas denominado: "Día Libre/Asueto"

En el siguiente paso debe llenar los espacios de jornada extraordinaria (los campos de Jornada Ordinaria son informativos, están asociados al rango de horas seleccionado por el usuario y muestran la jornada laboral ordinaria).

- a) Entrada: hora en que inicia la labor extraordinaria
- b) Salida: cuando finaliza la labor extraordinaria

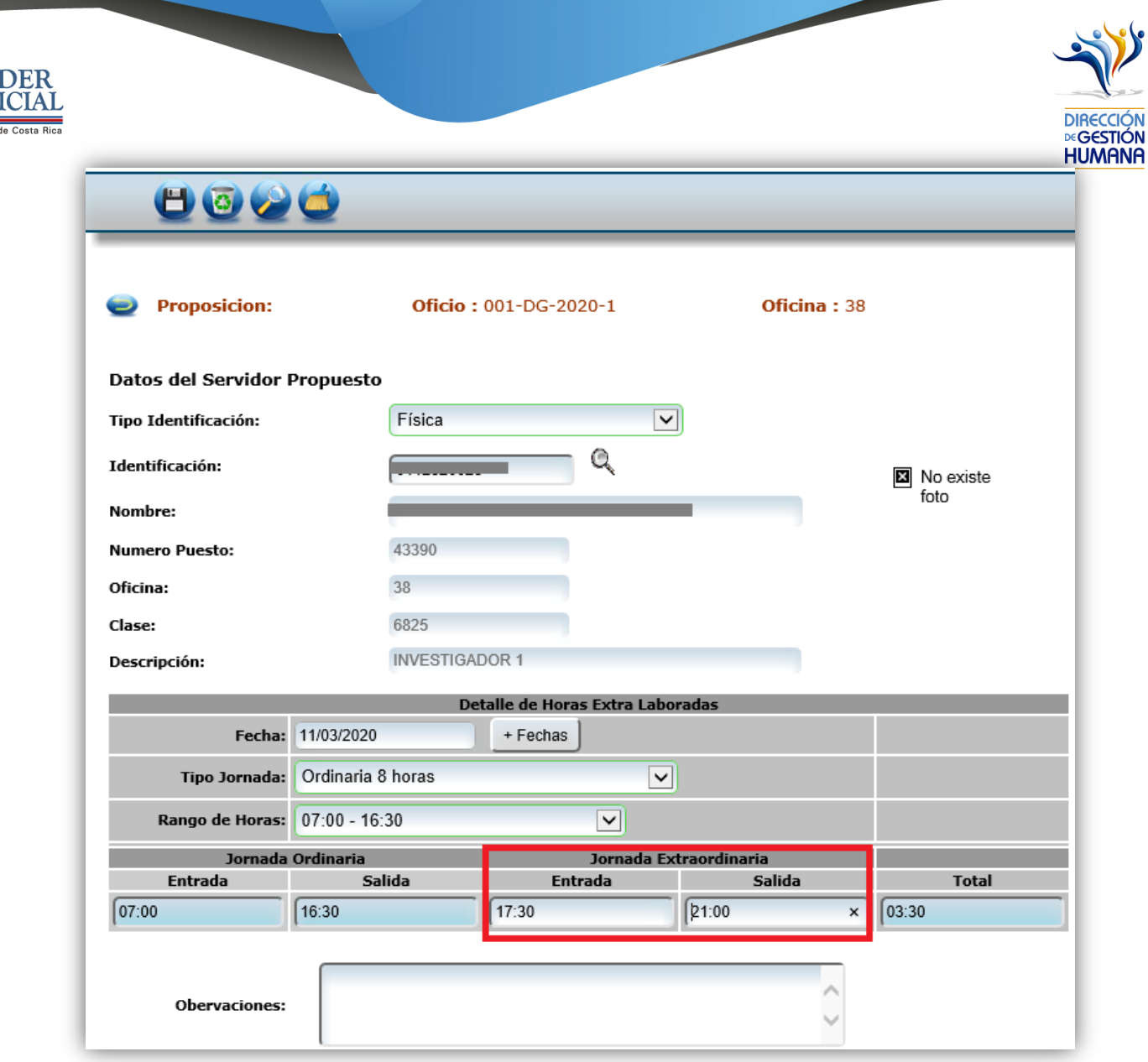

۴k

7. En el espacio de observaciones debe anotar la diligencia, folio, número de expediente, número de causa, acuerdo en el que se autorizó el pago de las horas extra o cualquier otra información que considere necesaria para justificar el pago de las horas extra según corresponda.

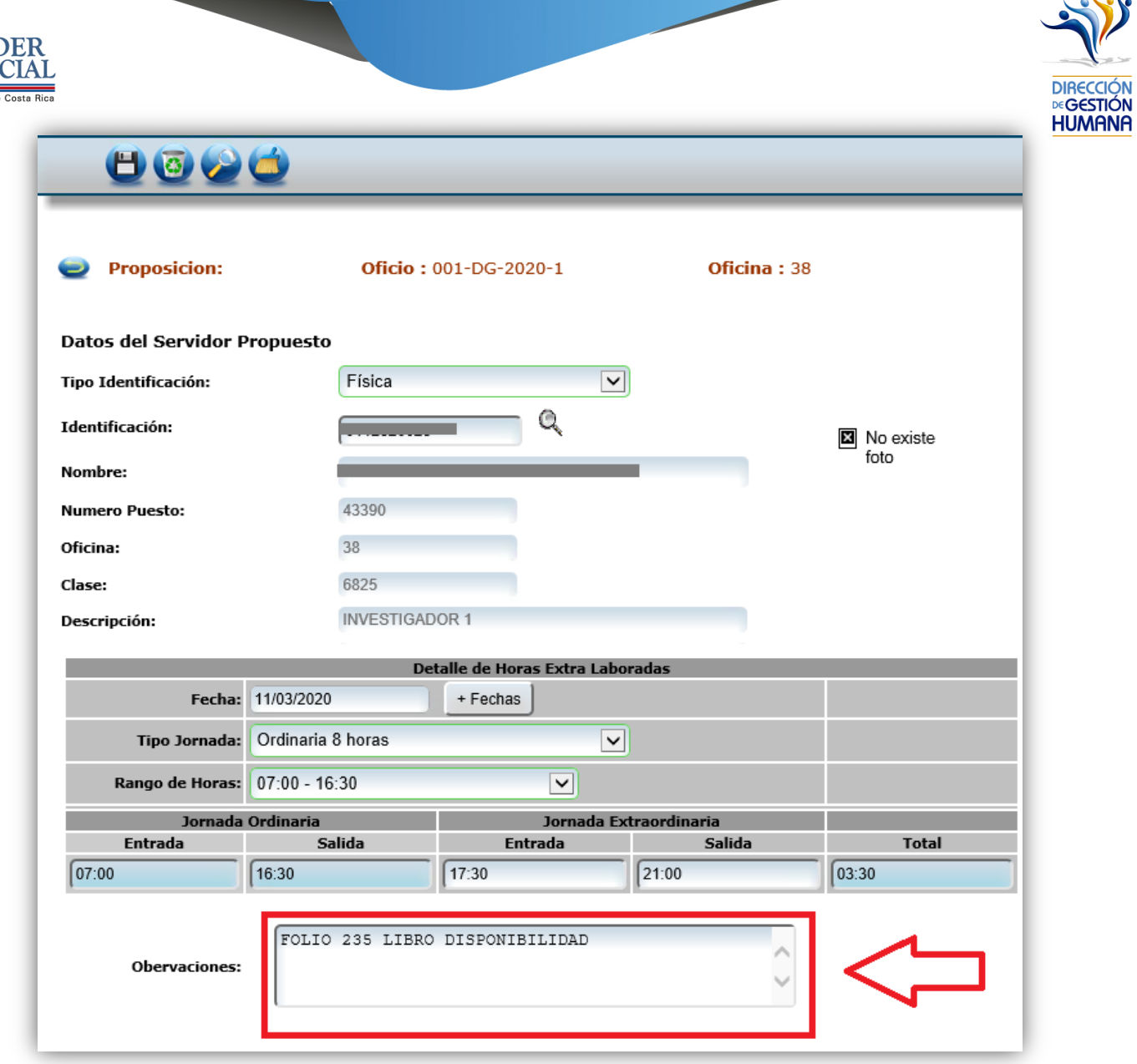

POI

8. Una vez ingresada la información requerida debe guardar el registro con el botón que se muestra en la imagen.

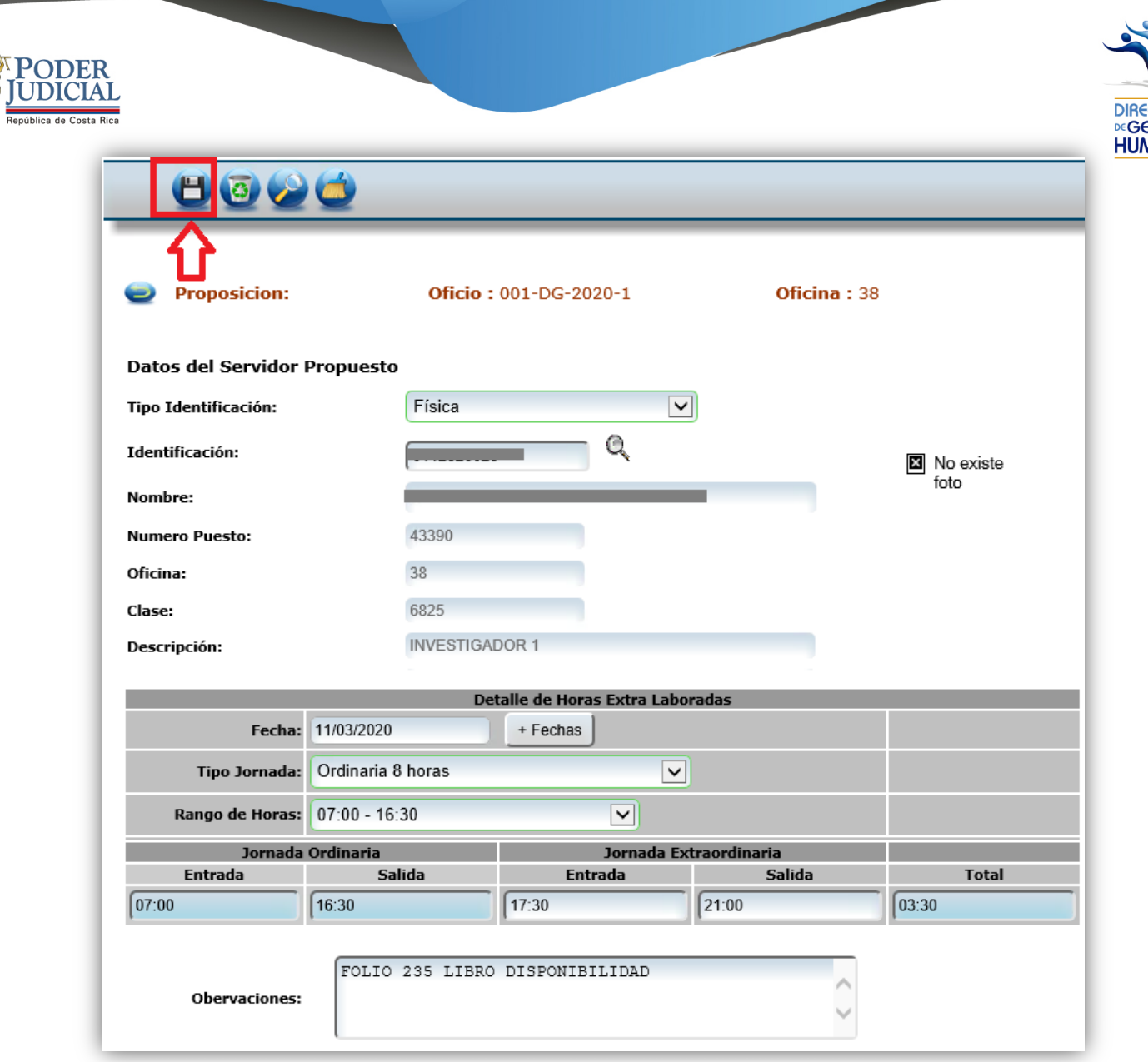

**ANA** 

Con este paso se finaliza el registro de la hora extra para un día, si desea incluir más días en un mismo listado deberá repetir los pasos desde el punto 3 (ingreso de la fecha) en adelante.

En caso de que desee crear otro listado de horas extras (se recomienda en caso que pertenezcan a servidores distintos) debe realizar los pasos a partir del punto 2.

Se recomienda que cuando las horas extras pertenecen a meses distintos éstas se registren en oficios aparte.

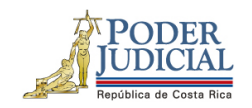

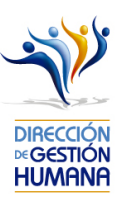

#### En caso de errores debe realizar los siguientes pasos

1. En caso que el sistema no muestre el oficio recién creado, deberá marcar la opción "Mostrar todos los registrados", la cual le mostrará todos aquellos oficios registrados que aún no han sido aprobados.

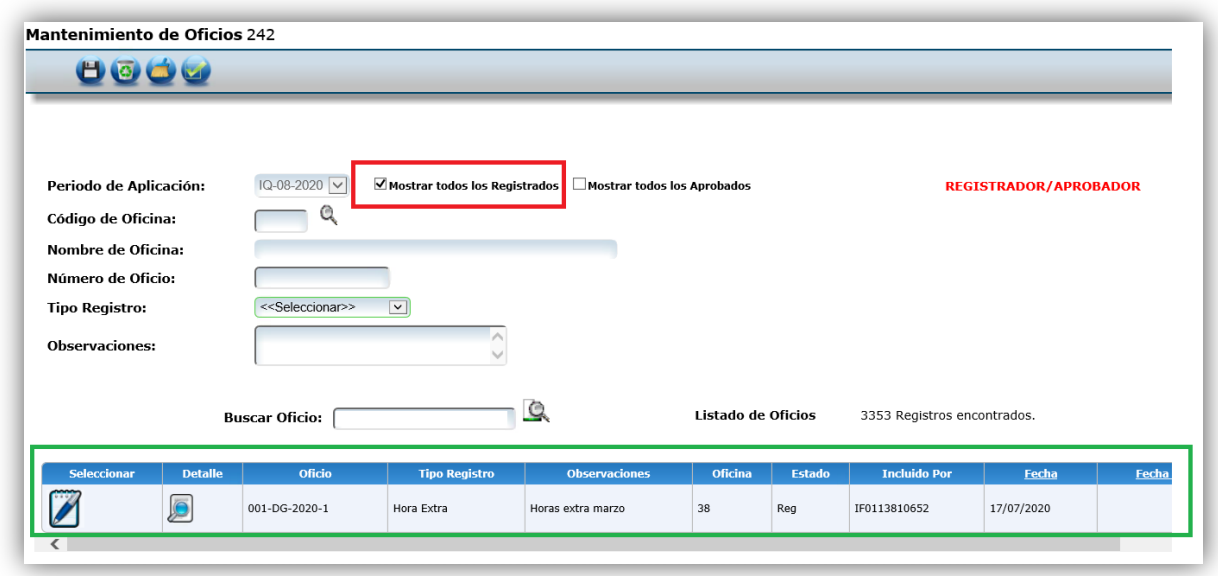

- 2. En caso que el sistema muestre en la pantalla un número de puesto distinto al correcto o del todo no presente ninguno, debe consultar a los administradores del sistema, mediante la cuenta de correo antes mencionada, adjuntando una imagen del error presentado.
- 3. Una de las razones más comunes es que el nombramiento entró para un corte posterior al que se está trabajando, en ese caso, habría que esperar a que la Unidad de Pagos tramite dicho nombramiento, para que se pueda hacer la inclusión de horas extra en el puesto correcto.

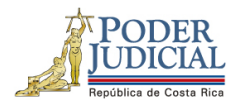

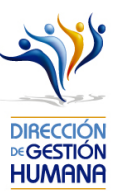

#### Términos importantes

- 1. **Oficio**: Hace la función de una carpeta donde el usuario registrará proposiciones, ya sea de nombramientos, meritorios, vacaciones, incapacidades, permisos, reconocimientos de cierre colectivo u horas extras, (se debe seleccionar desde su creación el tipo de registros que va a contener), incluso dentro de éste se pueden ingresar varias proposiciones del mismo tipo. Se solicita que tenga formato: **Consecutivo-Iniciales de la Oficina-Año**
- 2. **Proposición**: Es un registro realizado por la oficina donde inserta un movimiento de un servidor por un tiempo determinado, ya sea un nombramientos interino, ascenso, meritorio, vacación, incapacidad, permisos, reconocimiento de cierre colectivo u horas extra. Las proposiciones quedan en pie en el momento que el usuario con permisos de aprobador ingresa al sistema y aprueba el oficio que contiene la o las proposiciones.
- 3. **Estado**: Se refiere a la etapa en la que se encuentra un oficio, ya sea "Aprobado" ó "Registrado"
- 4. **Aprobado**: Es el estado en el que se encuentra un oficio que ya tienen el visto bueno de la jefatura del despacho.
- 5. **Código de Oficina**: es el número específico asignado a cada oficina judicial, el código está determinado por el Departamento de Gestión Humana.
- 6. **Incluido por**: Hace referencia al nombre de usuario con permisos de registrador que ingresó una proposición al sistema.
- 7. **Fecha**: Día en el que se laboró la hora extra que se desea cobrar.
- 8. **Fecha de Aprobación**: Momento en el que se da visto bueno a una proposición.
- 9. **Observaciones**: Espacio donde el usuario registrador puede digitar comentarios que considere necesarios según el registro. En caso de oficios se puede utilizar a modo de guía para el usuario, se puede omitir si se desea; en caso de proposiciones la observación es obligatoria y se solicita que se indique alguna observación acerca del movimiento que está realizando para dejarlo aún más claro.

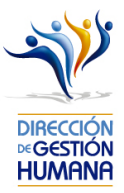

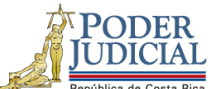

- 10. **Tipo de jornada**: Son los diferentes horarios en los cuales se desempeñan las oficinas según el ámbito al que pertenecen, ya sea administrativo, jurisdiccional o auxiliar de justicia.
- 11. **Jornada ordinaria**: Periodo de tiempo que el servidor trabaja en horario normal.
- 12. **Jornada Extraordinaria**: Periodo de tiempo que el servidor trabaja fuera de la jornada ordinaria.
- 13. **Tipo de Registro**: Se refiere a la clase de movimiento que se desea proponer dentro de un oficio.
- 14. **Rango de horas**: Corresponde al horario que el servidor le corresponde laborar de forma ordinaria, mismo que está predeterminado en la oficina donde labora según la clase de puesto.